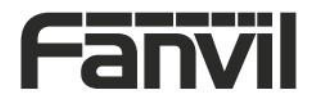

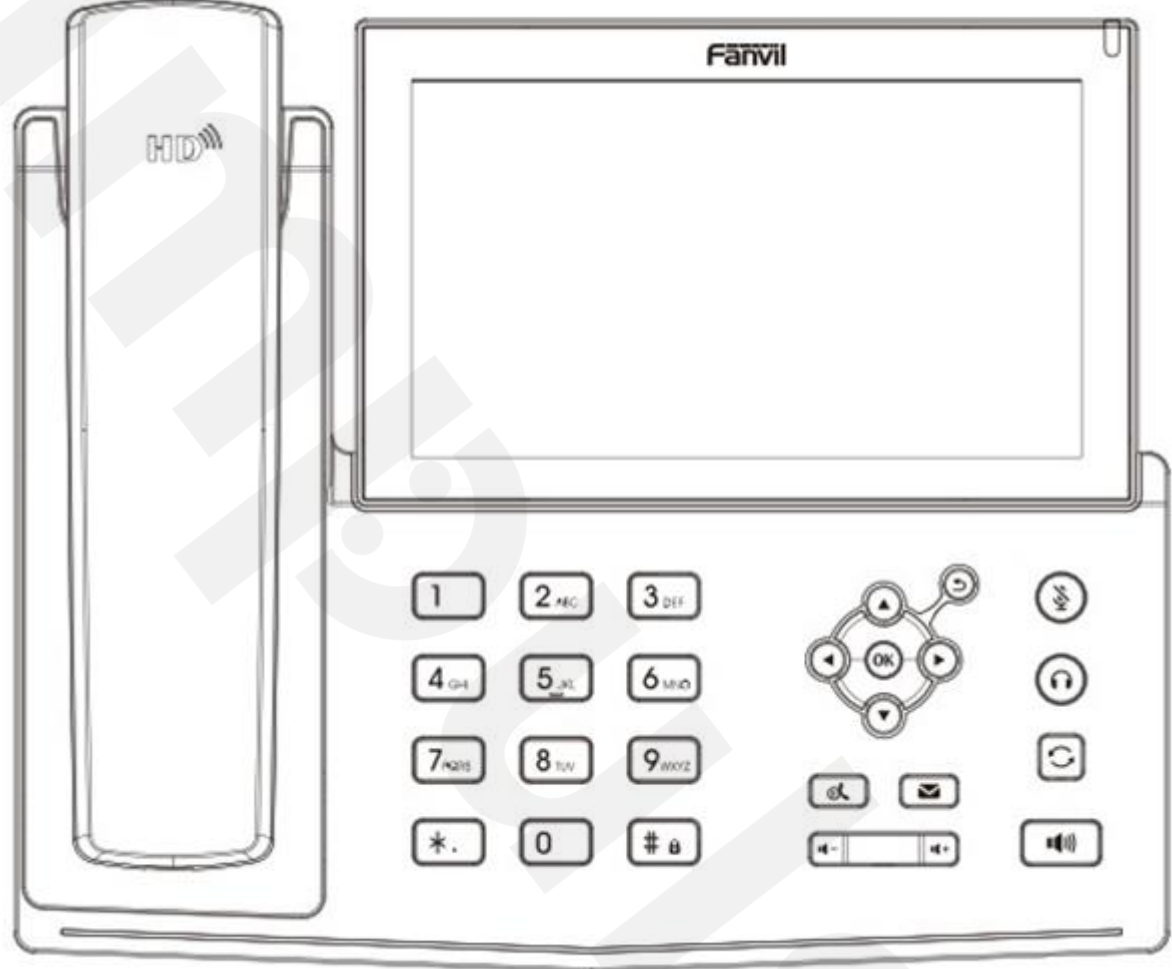

# X7

# Uputstvo za brzu instalaciju

Fanvil Technology Co., Ltd [www.fanvil.com](http://www.fanvil.com/)

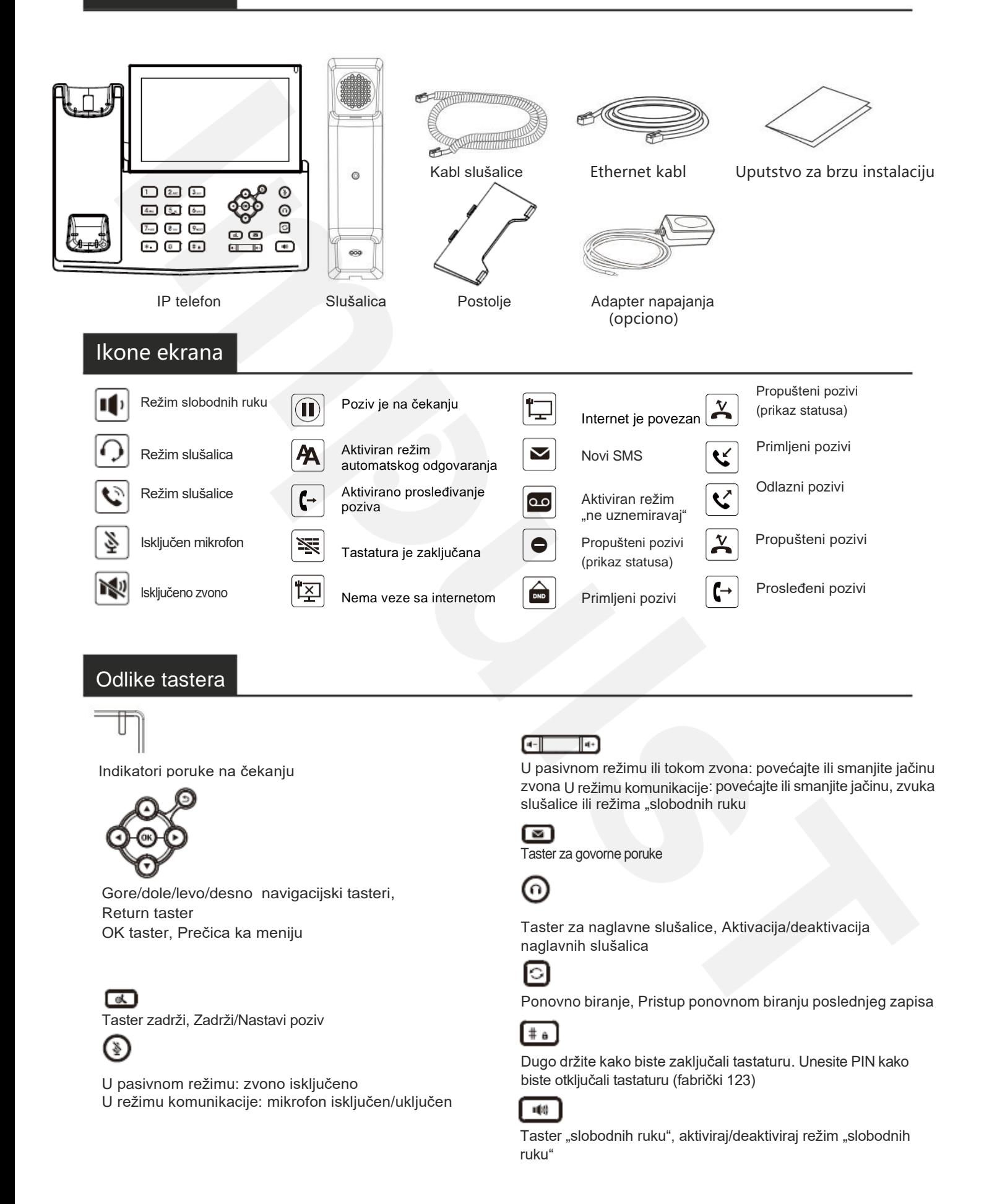

## Instalacija uređaja

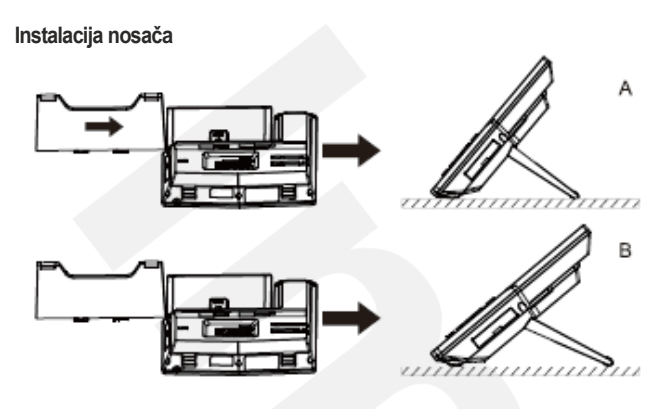

#### **Povezivanje sa uređajem**

Povežite adapter napajanja, mrežu, PC, slušalice, i slušalicu na odgovarajuće ulaze, kao što je opisano ispod slike.

- ① USB ulaz: povežite USB uređaj (USB fleš disk, WIFI adapter)
- ② Ulaz za napajanje: povežite adapter napajanja.
- ③ Ulaz za mrežu: povežite lokalnu mrežu ili internet.
- ④ PC ulaz: povežite kompjuter.
- ⑤ Ulaz za slušalice: povežite slušalice.
- ⑥ Ulaz za slušalicu: povežite slušalicu IP telefona.

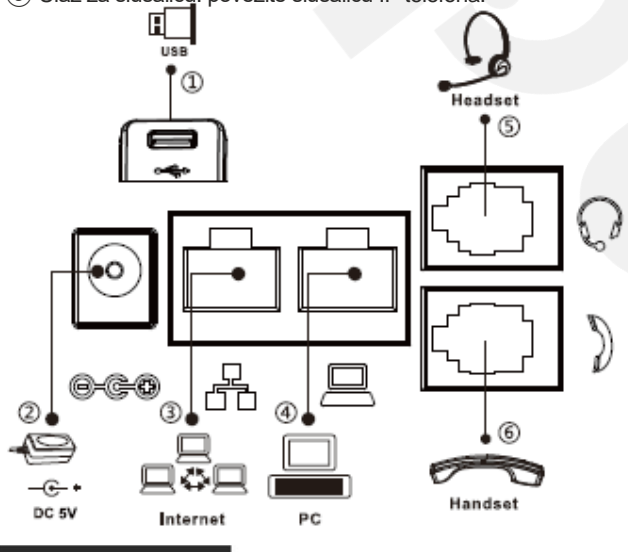

## Konfiguracija

#### **Konfiguracija putem telefona**

- 1. Pritisnite Menu > Advanced (Automatska šifra 123)
- 2. Odaberite Network: da podesite podešavanja
- (IPv4/IPv6/IPv4&IPv6, DHCP/Static)

3. Odaberite Accounts: Da podesite, omogućite nalog, unesite adresu SIP servera, port, korisničko ime, šifru, itd.

#### **Konfiguracija putem Web-a**

1. Preuzmite IP adresu sa telefona: Pritisnite taster  $\blacklozenge$ ili Menu > Status > IPv4 / IPv6.

2. Prijavite se na nalog: Unesite IP adresu u internet pretraživač. Računar i telefon treba da budu na istoj IP adresi (Automatski podešeno ime korisnika i šifra su 'admin'.)

3. Podesite: Odaberite Network/Account itd, i unesite relevantan sadržaj.

#### Podešavanja jezika

- 1. Pritisnite taster Menu > Basic > Language.
- 2. Odaberite željeni jezik zatim pritisnite soft taster OK.

# Pozivanje

- 1. **Biranje pre pozivanja**: unesite broj telefona i podignite slušalicu.
- 2. **Direktno biranje**: podignite slušalicu i unesite broj telefona.
- 3. **Bez ruku**: unesite broi telefona i pritisnite **idi** ili obrnuto.
- 4. **Slušalice:** unesite broj telefona i pritisnite ili obrnuto.

6. **Označena linija**: pritisnite linijski taster, unesite broj telefona i pritisnite taster za pozivanje.

# Prihvatanje poziva

- 1. **Sa slušalicom**: podignite slušalicu.
- 2. Sa slušalicama: pritisnite  $\bigcap$ .
- 3. **Režim "slobodnih ruku"**: pritisnite  $\blacksquare$ .

# Poziv na čekanju

1. Pritisnite taster **ili Hold ikonicu**, pozivalac je na čekanju. 2. Da nastavite sa pozivom pritisnite taster  $\mathbf{u}$ ili Resume ikonicu. **Pažnja**: sa više aktivnih poziva odaberite željeni poziv navigacijskim tasterom  $\bigotimes_i$ i koristite odgovarajuću ikonicu da zadržite ili nastavite.

# Konferencija 3 stranke

1. Kada ste na liniji sa učesnikom br. 1, pritisnite soft taster Conference, učesnik br. 1 je na čekanju.

2. Pozovite učesnika br. 2.

3. Nakon što je poziv sa učesnikom br. 2 uspostavljen , pritisnite soft taster Conference kako biste započeli konferenciju.

## Transfer poziva

### **Transfer uz prisustvo:**

1. Pritisnite Xfer soft taster tokom aktivnog razgovora, poziv je stavljen na čekanje.

2. Pozovite drugi broj telefona.

3. Kada se odgovori na poziv, pritisnite Xfer soft taster da završite operaciju.

#### **Direktni transfer:**

1. Pritisnite Xfer soft taster tokom aktivnog razgovora, poziv će biti na čekanju.

2. Onda unesite drugi broj telefona i pritisnite Xfer soft taster.

## Prosleđivanje

1.Pritisnite Menu > Features > Call Forward. 2. Odaberite liniju, tip prosleđivanja, unesite broj destinacije i status zatim pritisnike OK.

# Isključivanje mikrofona

- 1. Pritisnite  $\sum_{n=1}^{\infty}$  kako biste isključili mikrofon tokom poziva.
- 2. Pritisnite v ponovo kako biste uključili mikrofon.

## Lista poziva

- 1. Pritisnite taster  $\textcircled{\textsf{A}}$  ili Menu > Call Log > Local Call Logs
- 2. Pretražujte kroz listu pomoću tastera  $\textcircled{\tiny{2}}$ .
- 3. Kako biste birali unos, pritisnite soft taster Dial
- ili podignite slušalicu ili pritisnite ili .dw

# Imenik

#### **Pristupite imeniku:**

1. Pritisnite soft taster Contacts ili Menu > PhoneBook > Local Contacts.

2. Odaberite All Contacts ili other group.

3. Kako biste birali unos, pritisnite meki taster Dial ili podignite slušalicu ili pritisnite  $\bigcap$  ili  $\bigcirc$ .

#### **Dodajte novi unos:**

1. Pritisnite meki taster Contact, pritisnite All Contacts

- ili other group > pritisnite Add.
- 2. Unesite ime i broj i pritisnite meki taster OK.

# Programski tasteri

#### **DSS virtuelni tasteri:**

1. Možete pomoću web interfejsa konfigurisati prečice za na ekranu.

2. Možete pritisnuti bilo koji taster koji je još uvek neiskorišćen ili dugim pritiskom na taster koji je konfigurisan, birajte tip i vrednost, pritisnite OK taster.

3. Pritisnite Menu > Basic > Keyboard > DSS key settings. Odaberite taster, tip i vrednost, pritisnite OK taster.

### **Ostali tasteri:**

1. Možete takođe konfigurisati prečice za navigacijske tastere koje 'e biti dostupne u slobodnom režimu.

2. Pritisnite Menu > Basic > Keyboard, izaberite jednu od stavki koje mogu biti konfigurisane, zatim izaberite željeni tip i vrednost, pritisnite OK taster.

### Ponovno biranje

1. Pritisnite  $\bigcirc$  kako biste ponovo birali broj telefona.

## Ne uznemiravaj

1. Pritisnite **taster > pređite na ikonicu DND** > OK taster,

ili Menu > Features > DND.

2. Izaberite režim, zatim pritisnite soft taster OK.

# Glasovna poruka

1. Kako biste pristupili pošti glasovnih poruka, pritisnite taster za govorne poruke  $\blacksquare$  ili Menu > Message > Voice message, broj poruka će biti prikazan na ekranu ukoliko Vaš server ili PBX to podržava.

2. Odaberite liniju i pritisnite Play radi pozivanja.

# Bluetooth

1. Pritisnite Menu > Basic > Bluetooth

2. Pritisnite meki taster OK da pristupite bluetooth interface-u. Nakon pritupanja, pritisnite meki taster Scan da biste pristupili listi skeniranih Bluetooth uređaja. Obeležite bilo koji uređaj i pritisnite connect (poveži).

Fanvil Technology Co., Ltd. www.fanvil.com

Impuls telekomunikacije d.o.o. www.impulst.net